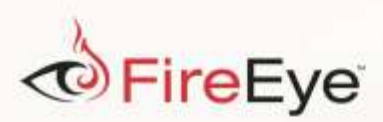

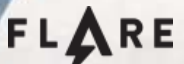

## **Flare-On 3: Challenge 8 Solution - CHIMERA.EXE**

## **Challenge Author: Nick Harbour (@nickharbour)**

*chi·me·ra kīˈmirə,kəˈmirə/*

*noun*

- *1. an imaginary monster compounded of incongruous parts*
- *2. an individual, organ, or part consisting of tissues of diverse genetic constitution*

Chimera is both a valid Win32 binary as well as a valid DOS binary. Reverse engineering the Win32 half of the binary proves to be very easy but yields the key "this is the wrong password" which, due to a checksum, will still cause the program to output "You have fail. Please try harder." The message "You have succeed" lies just before it in the binary, taunting you.

This challenge preys on the reverse engineer's tendency to jump ahead, and ignore the usually mundane file format details and metadata. This is a very small binary (2.5KB) and running strings over it only yields 49 lines. Let's examine the very first line of this output:

!This program *cannot not* be run in DOS mode.

*Figure 1 - DOS Stub String from CHIMERA.EXE*

There is a big clue, in the form of a double negative, about how you need to run this binary to solve the challenge. You need to run it in 16-bit DOS instead of Windows. If you are curious about this artifact, remember that most 32-bit Windows programs have a very small 16-Bit DOS Program inside them. The 32-bit PE File Format is built upon the old 16-bit executable format, so if you run a 32-bit program inside of 16-bit DOS, it runs a small program that displays the string "This program cannot be run in DOS mode." and then exits. Let's examine the 16-bit DOS Stub program from CHIMERA.EXE by loading it into IDA Pro.

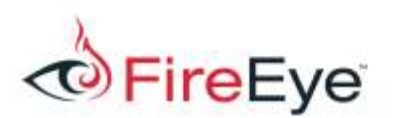

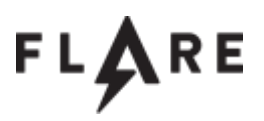

Load file CHIMERA.EXE as

Portable executable for 80386 (PE) [pe.ldw] MS-DOS executable (EXE) [dos.ldw] **Binary file** 

*Figure 2 - IDA Pro Loading Options for CHIMERA.EXE*

Care must be taken at the loading screen of IDA Pro, as its default options will not represent any of CHIMERA's DOS functionality. You must manually select MS-DOS executable from the top of the loading options dialog. This will cause IDA Pro to disassemble the DOS Stub program and operate in 16 bit disassembly mode for the duration of the file. [Figure 3](#page-1-0) shows the disassembled DOS Stub for CHIMERA.EXE.

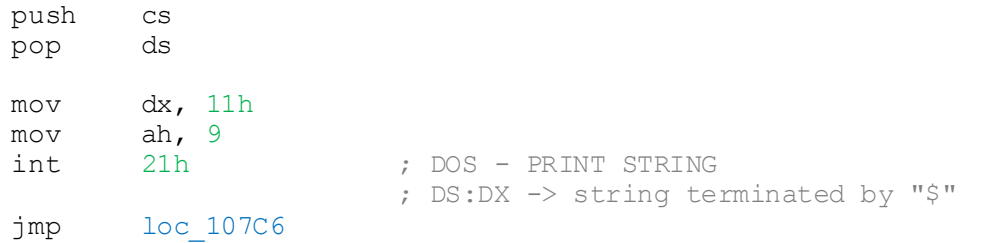

<span id="page-1-0"></span>*Figure 3 - Disassembled DOS Stub from CHIMERA.EXE*

We will compare this code to that of a standard DOS Stub program (this one taken from notepad.exe) below i[n Figure 4.](#page-1-1)

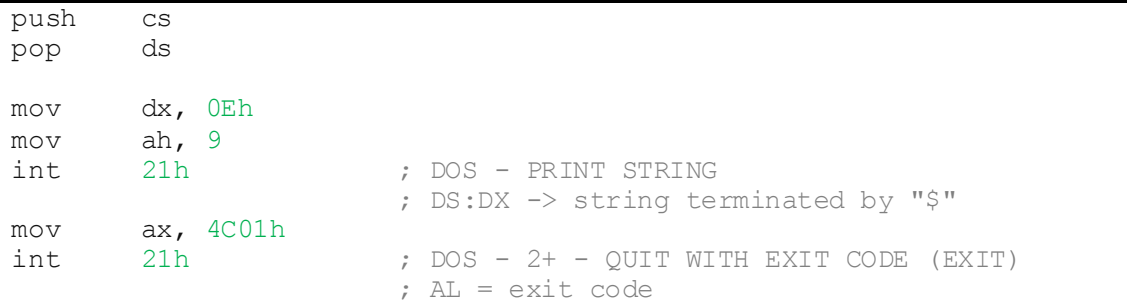

<span id="page-1-1"></span>*Figure 4 - Disassembled DOS Stub from notepad.exe*

Both samples perform the INT 21h with the AH register set to 9, which is a DOS system call to display a string to the screen. The fragment from notepad.exe then executes the function 4Ch (exit) whereas the CHIMERA.EXE sample jumps to a mysterious location.

Before you proceed too far forward in your analysis you may wish to get a DOS analysis environment up and running. I recommend using DOSBox and finding a version of the venerable DOS Debugger and

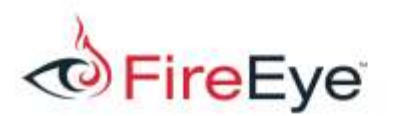

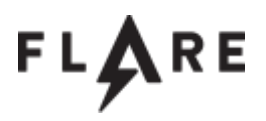

WinDBG ancestor DEBUG.COM. Once you get up and running and launch CHIMERA.EXE in DOS the results may be initially discouraging, as shown in [Figure 5.](#page-2-0)

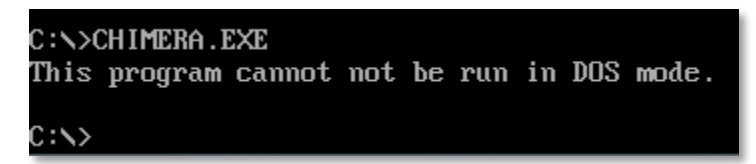

*Figure 5 - CHIMERA.EXE Output*

<span id="page-2-0"></span>You're on the right path though, even if there is no password prompt yet. Let's go back to the disassembly to figure out how to proceed. If we follow the jmp instruction at the end of the DOS Stub program it takes us to the following fragment of code shown i[n Figure 6.](#page-2-1)

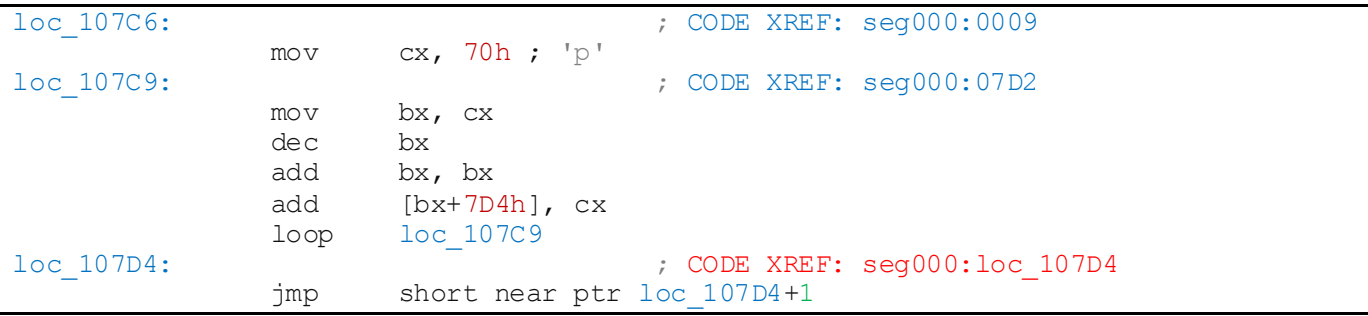

<span id="page-2-1"></span>*Figure 6 - Unpack loop in CHIMERA.EXE*

This fragment of code is an unpacker loop that will decode the remainder of the DOS program. This small algorithm simply adds a value to every WORD starting at loc\_107D4, for 112 (0x70) iterations (224 bytes). The following fragment of IDAPython code will perform this operation in your IDA database so you don't have to worry about dumping from DEBUG.COM.

```
for i in xrange(1,0x70+1):
     ea = 0x107D4 + i*2wval = Word(ea)wval += i+1PatchWord(ea, wval)
```
*Figure 7 - IDAPython Script to Unpack CHIMERA.EXE*

Once the program is decoded IDA will still not disassemble it correctly. This is due to the use of Anti-

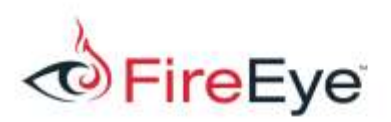

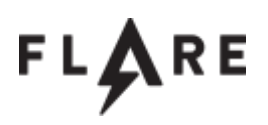

Disassembly caltrops sprinkled throughout the code. The first is the  $\frac{1}{1}$ mp instruction at 107D4 which is shown at the very end of the disassembly fragment shown previously in [Figure 6.](#page-2-1) This instruction is a two byte jump instruction whose target is the second byte of itself, therefore the second byte of this instruction is the first byte of the next instruction. It is impossible to display both this instruction and the next instruction at the same time because they share the same byte. You can use the 'd' key in IDA pro to change this instruction to data and then use the 'c' key to change the second byte into an instruction if you place your cursor there. If done correctly, the instruction at address 107D5 should be "inc  $ax$ ".

Starting at address 107D7 is a fragment of code, which may explain why we aren't getting a command prompt.

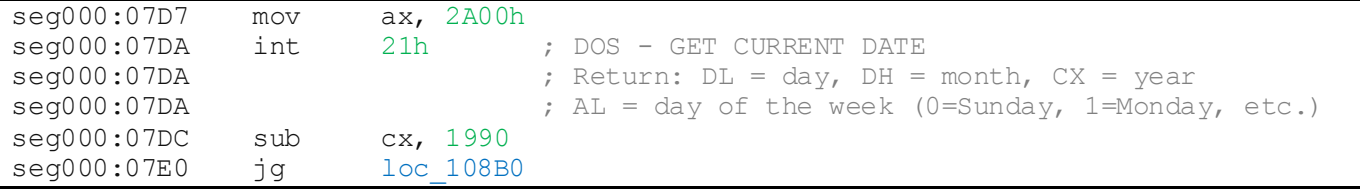

*Figure 8 - Year Check code in CHIMERA.EXE*

The first system call in this fragment is AH=2Ah which is the Get Current Date command. It will populate the current year into the CX register. The instruction at address 107DC compares the date with 1990 and 107E0 jumps to another location if the date was greater than 1990. The code that it jumps to will simply exit the program. So to continue analysis we either need to modify the program or set our clock back to the 1980's! I went for the easy route and set the clock back. If you have done so you should see the following promising sign when you launch CHIMERA.EXE, shown i[n Figure 9](#page-3-0) [below.](#page-3-0)

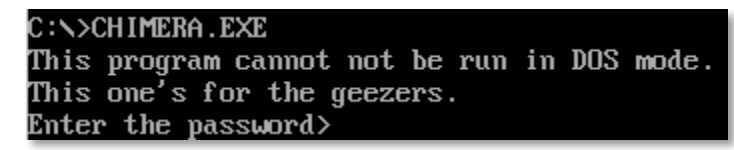

<span id="page-3-0"></span>*Figure 9 - DOS Mode input prompt from CHIMERA.EXE*

This should look familiar if you ran CHIMERA.EXE in Windows, as it is the exact same prompt though printed to the screen using entirely different APIs. It should be noted that strings in Windows are terminated with null bytes and strings in DOS are terminated by the '\$' character, but these strings

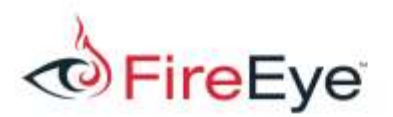

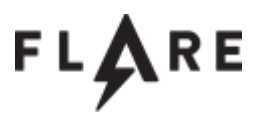

have both at the end so they may be used in either. If we follow the code immediately after the date

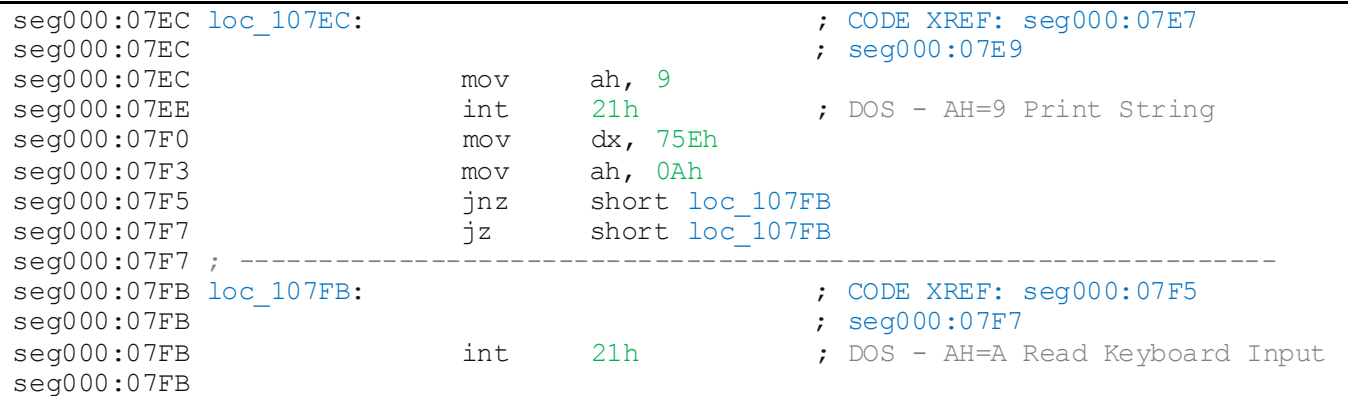

check (not the branch that is for years over 1990) we find the following fragment.

*Figure 10 - Prompt and Keyboard input sequence in CHIMERA.EXE*

This code displays the prompt and performs a buffered keyboard input, storing the length of the input received at memory address 1075F and the buffer of input data at 10760. Once we have isolated the input data we can begin to determine how the program operates on the data to determine if it is the correct key or not.

CHIMERA does not decode the answer key in memory but rather encodes your input using the same method the key is encoded with and then compares the two. Determining the plaintext input needed to produce the correct answer will therefore involve understanding the logic in the program and producing the inverse algorithm in a script. For the sake of brevity, all disassembly fragments shown will have the anti-disassembly code removed and a single comment line " $;-----$ " will be left in its place.

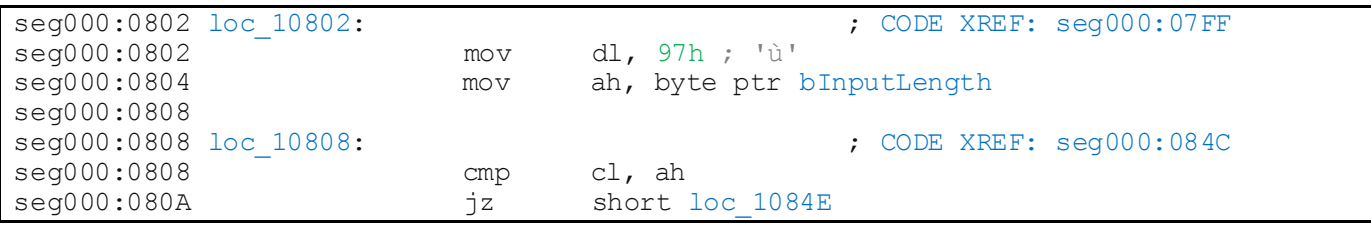

<span id="page-4-0"></span>*Figure 11 - Encoding Loop Start*

In [Figure 11](#page-4-0) we see the beginning of the loop to encode the user-supplied input in the same manner as

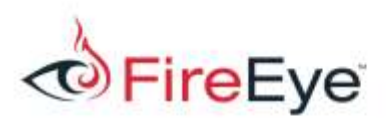

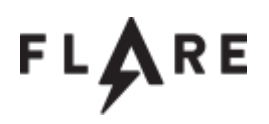

the key. Once this loop is finished then the entire input will be compared with the entire key. The loop starts from the end of the input buffer and works its way back to the beginning, with each byte being XOR'ed with a rotated and cyphered version of the previous byte. The value 97h seen in the first line of this fragment serves as the "previous" value for the first iteration of the loop. The loop starts at loc 10808 with the value in the CL register serving as the loop counter with the AH register serving as the maximum loop count, which received its value from the DOS function which received the keyboard input.

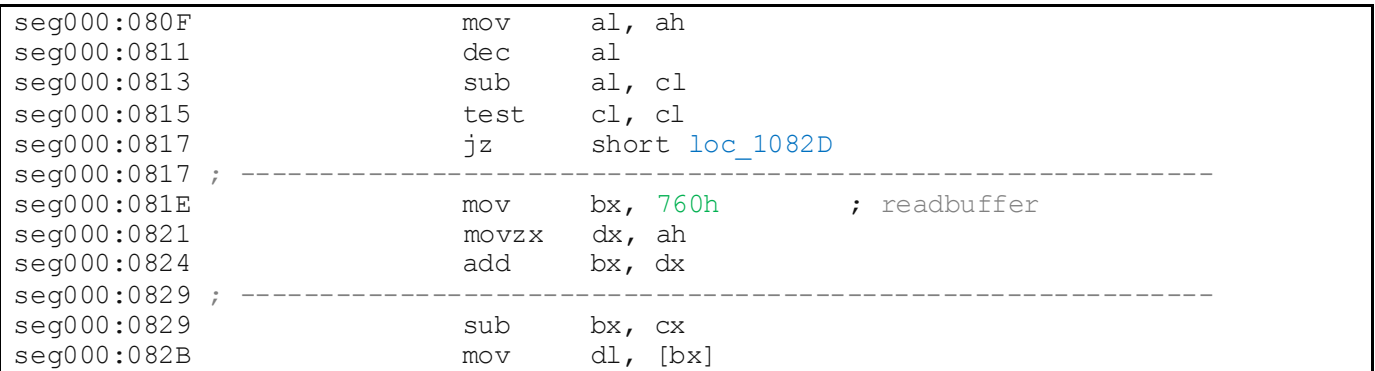

<span id="page-5-0"></span>*Figure 12 - Getting a character of Input*

The next code the program comes to, shown i[n Figure 12,](#page-5-0) will set the BX register to point to the character of input specified by the loop counter. This starts at the end of the input and works its way back to the beginning of the input with each loop iteration. The buffer of input data is located at address 10760 as indicated by the instruction at line labeled "seg000:081E". The final line of this fragment is retrieving the character and loading into the DL register where it will be used in the next sequence of code show[n below](#page-5-1) i[n Figure 13.](#page-5-1)

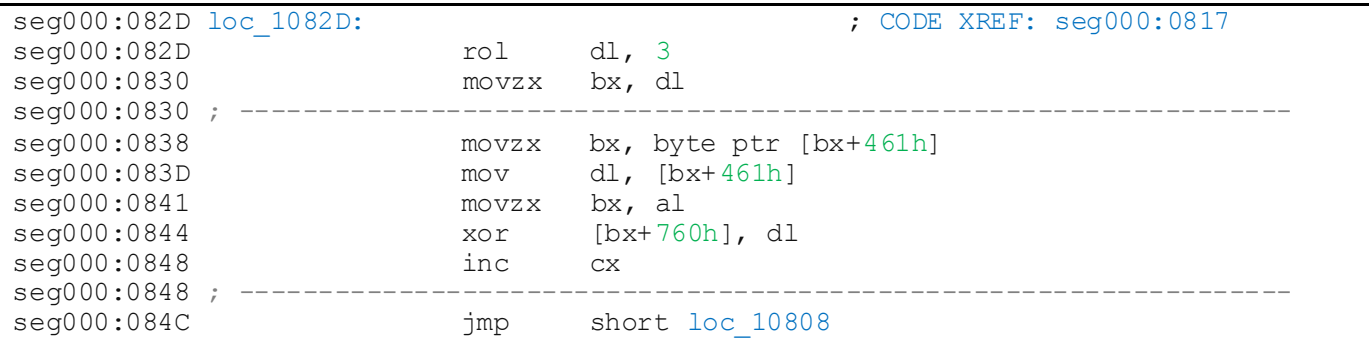

<span id="page-5-1"></span>*Figure 13 - First Cypher loop in CHIMERA.EXE*

The input byte is first rotated left by bits as shown at loc 1082D. It is then used as an index into data at address 10461 as shown in line 10838. Since the possible byte values can be any valid 8 bit number,

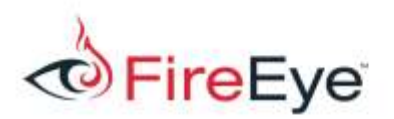

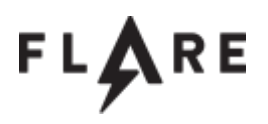

there must be at least 256 bytes at this address. This data actually contains part of the valid 32-bit portion of the program. The next instruction retrieves a byte from this location. Line 10844 XORs this byte with the byte of input data we are pointing to this iteration of the loop. I[n Figure 14](#page-6-0) is a Python array of the 256 bytes of data found at location 10461, which serves as a cypher.

cypher = [255, 21, 116, 32, 64, 0, 137, 236, 93, 195, 66, 70, 192, 99, 134, 42, 171, 8, 191, 140, 76, 37, 25, 49, 146, 176, 173, 20, 162, 182, 103, 221, 57, 216, 95, 63, 123, 92, 194, 178, 246, 46, 117, 155, 97, 148, 207, 206, 106, 152, 80, 242, 91, 240, 69, 48, 14, 56, 235, 59, 108, 102, 127, 36, 61, 223, 136, 151, 185, 179, 241, 203, 131, 153, 26, 13, 239, 177, 3, 85, 158, 154, 122, 16, 224, 54, 232, 211, 228, 50, 193, 120, 7, 183, 107, 199, 112, 201, 44, 160, 145, 53, 109, 254, 115, 94, 244, 164, 217, 219, 67, 105, 245, 141, 238, 68, 125, 72, 181, 220, 75, 2, 161, 227, 210, 166, 33, 62, 47, 163, 215, 187, 132, 90, 251, 143, 18, 28, 65, 40, 197, 118, 89, 156, 247, 51, 6, 39, 10, 11, 175, 113, 22, 74, 233, 159, 79, 111, 226, 15, 190, 43, 231, 86, 213, 83, 121, 45, 100, 23, 149, 167, 189, 124, 29, 88, 147, 165, 101, 248, 24, 19, 234, 188, 229, 243, 55, 4, 150, 168, 30, 1, 41, 130, 81, 60, 104, 31, 142, 218, 138, 5, 34, 114, 73, 250, 135, 169, 84, 98, 198, 170, 9, 180, 253, 214, 209, 172, 133, 17, 71, 58, 157, 230, 77, 27, 204, 82, 128, 35, 252, 237, 139, 126, 96, 205, 110, 87, 186, 222, 174, 202, 196, 119, 12, 78, 212, 208, 200, 225, 184, 249, 38, 144, 129, 52]

<span id="page-6-0"></span>*Figure 14 - Cypher data for CHIMERA.EXE*

A python representation of this loop is shown in [Figure 15.](#page-6-1)

```
for i in xrange(len(input buffer)):
    if i == 0:
       prev = 0x97 else:
        prev = input buffer[len(input buffer) - i]
    input_buffer[len(input_buffer) - (1 + i)] ^= cypher[cypher[rol_byte(prev, 3)]]
```
<span id="page-6-1"></span>*Figure 15 - Python translation of Cypher Loop*

The next sequence of code is a straight-forward rolling XOR loop over the input data, which was already altered by the previous loop. This loop XORs each byte with the previous, and the very first byte with C5h. The disassembly for this sequence is provided i[n Figure 16](#page-7-0) and a Python translation of this code is provided as well in Figure 17.

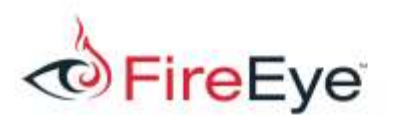

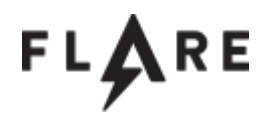

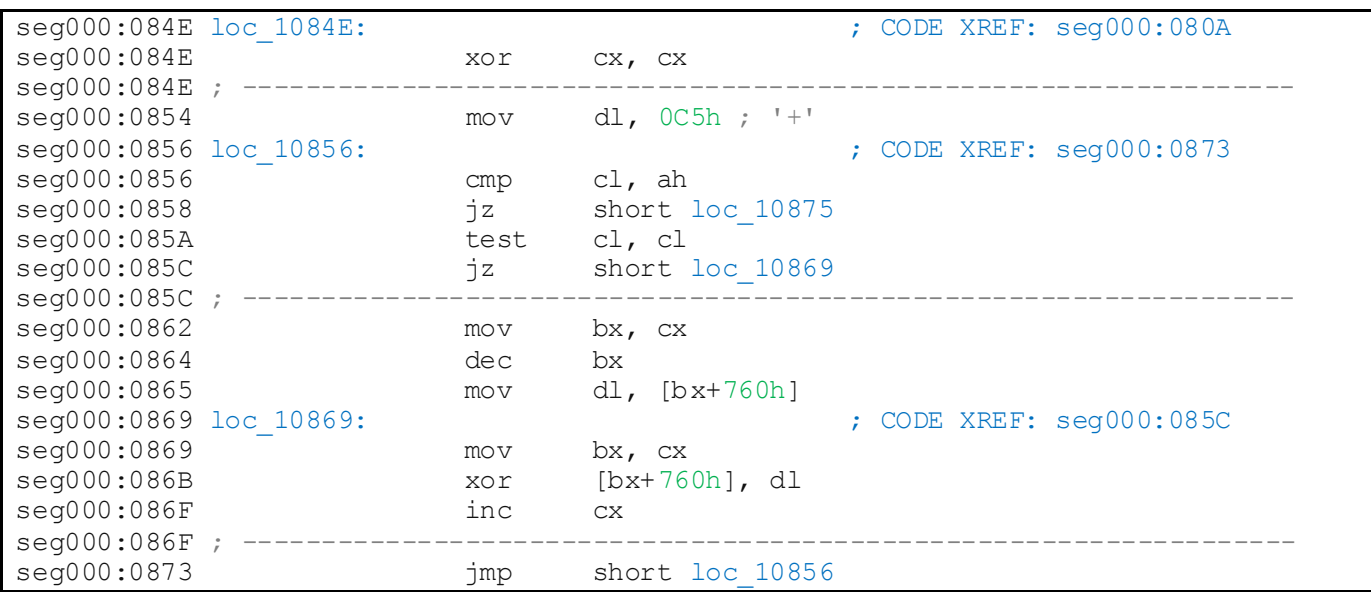

<span id="page-7-0"></span>*Figure 16 - Rolling XOR loop in CHIMERA.EXE*

```
for i in xrange(len(input_buffer)):
    if i == 0:
       prev = 0xC5 else:
        prev = input_buffer[i-1]input buffer[i] \sqrt[7]{2} prev
```
*Figure 17 - Python translation of the Reverse XOR Loop*

The cypher translation and rolling XOR are the last of the input manipulation. Now it's time for CHIMERA to compare the input you supplied with the correct answer. It accomplishes this by XORing every byte of modified input with every byte of the correct answer key, and adding the result to a running total. If the result of the running total is zero, then it's a match! You can see from the code in [Figure 18](#page-8-0) that its XOR a byte of data from address 10760 (the input buffer) with a byte of data from address 107AC, which must be our answer key. A rough Python translation of this code is also provided in Figure 19.

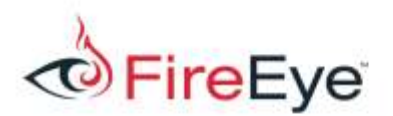

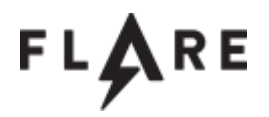

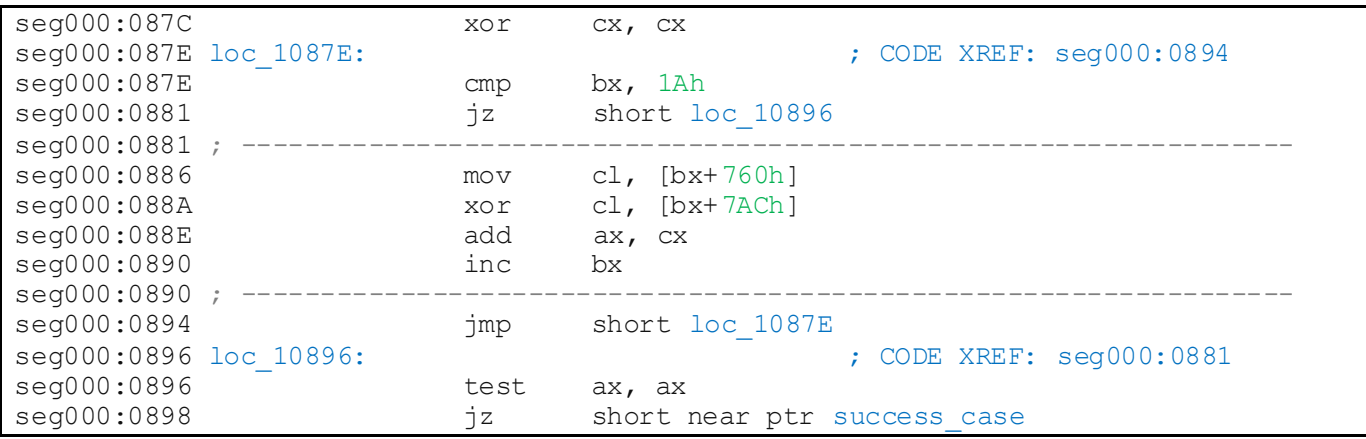

<span id="page-8-0"></span>*Figure 18 - Comparison loop in CHIMERA.EXE*

```
running total = 0if len(realkey bytes) \leq len(inputdata bytes):
      for i in xrange(len(realkey_bytes)):
            running total += realkey bytes[i] \land inputdata bytes[i]
else:
      running total = 1if running_total == 0:
      print "Correct Key"
else:
      print "Wrong Key"
```
*Figure 19 - Python Translation of Comparison Loop*

If we take the cyphered key data from offset 107AC (1Ah bytes worth) and produce the inverse logic that is used against the input data, we can deduce the plaintext key. In other words, the input we need to supply to make the program print Success. The script shown i[n Figure 20](#page-9-0) is the end result of that, and will print the plain text solution based on the encoded key found in the binary.

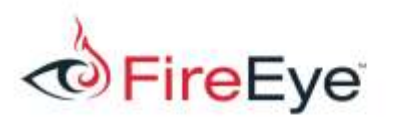

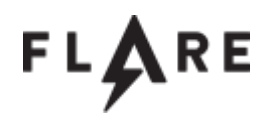

```
cyphered key = [56, 225, 74, 27, 12, 26, 70, 70, 10, 150, 41, 115, 115, 164, 105,
3, 0, 27, 168, 248, 184, 36, 22, 214, 9, 203]
#undo rolling XOR loop
for i in xrange(len(cyphered_key)):
   if i == len(cyphered key) - 1:
       prev = 0xC5 else:
       prev = cyphered key[len(cyphered key) - (2 + i)]
    cyphered key[len(cyphered key) - (1 + i)] ^= prev
#undo cypher lookup loop
for i in xrange(len(cyphered_key)):
     if i == len(cyphered key) - 1:
            next = 0x97else:
            next = cyphered key[i + 1]cyphered key[i] ^= cypher[cypher[rol byte(next, 3)]]
#print out the answer!
print ''.join([chr(c) for c in cyphered_key])
```

```
Figure 20 - Answer Decoding Script
```
This script should produce the correct answer "retr0\_hack1ng@flare-on.com". If we try it out on our DOSBox instance with the clock set to the 1980's, we should feel the warm comfort of our success.

## C:\>CHIMERA.EXE

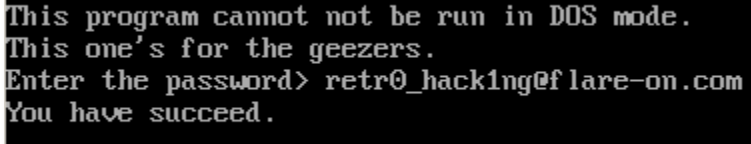

 $0:$ 

*Figure 21 - Successful Password output from CHIMERA.EXE*